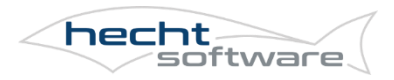

# Inhalt

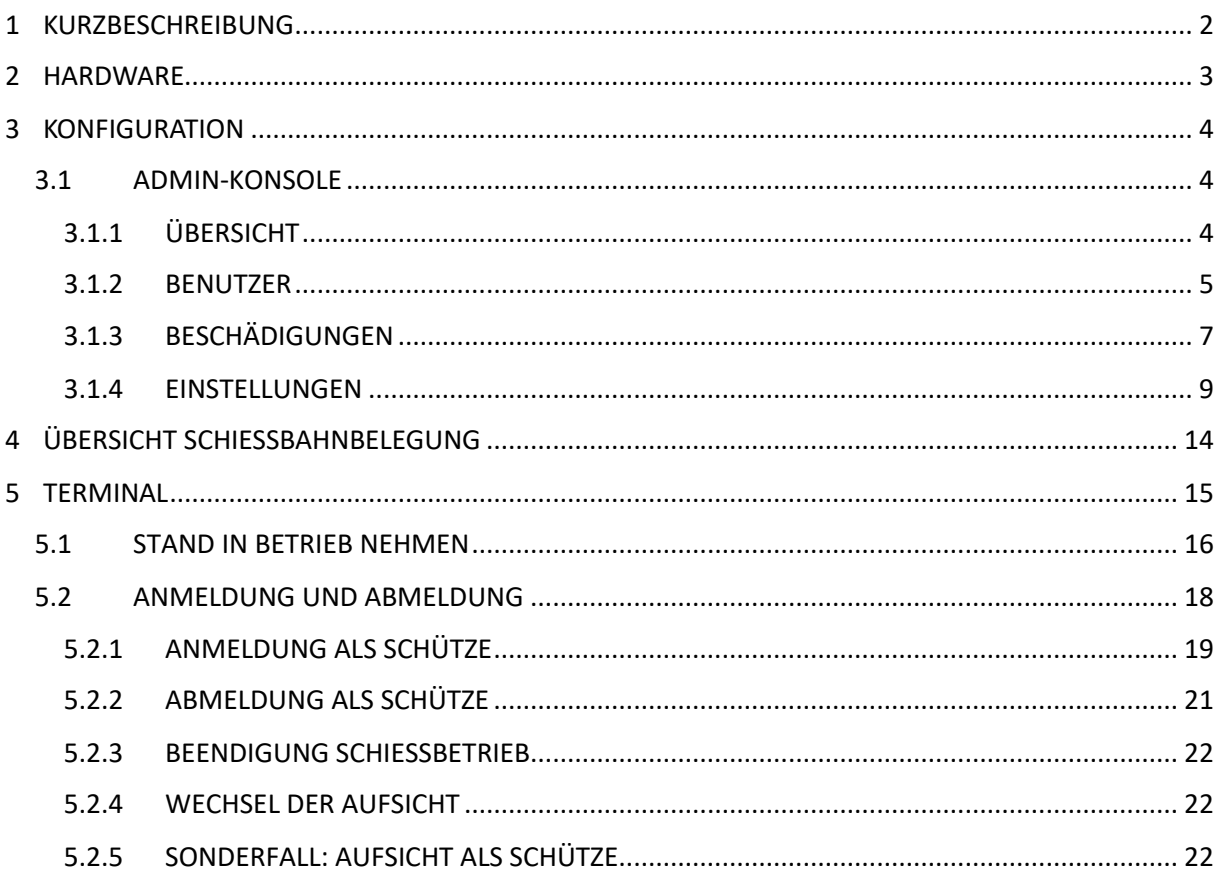

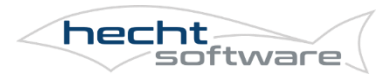

# <span id="page-1-0"></span>**1 KURZBESCHREIBUNG**

- Jeder Benutzer, Aufsicht oder Schütze, kann sich mit seinem RFID-Chip (max. 3 Stück je Nutzer) und seiner PIN-Nummer am Terminal anmelden, wenn der entsprechende Schießstand durch eine Aufsicht in Betrieb genommen wurde. Der Schütze gibt nur noch das Kaliber und die Schießbahn über je einen Tastendruck ein, und das Schießen kann beginnen. Zum Abmelden wird der RFID-Chip erneut an den entsprechenden Leser gehalten. Falls gewünscht, kann noch das Resultat des Schießens (Erzielte Ringe) eingegeben werden.
- Alle Ereignisse werden automatisch protokolliert, es gibt keine handschriftlichen Einträge mehr. Auch Beschädigungen werden am Terminal erfasst und protokoliert. Über die Exportfunktion lassen sich die Daten des Journals und die der Beschädigungen als CSV-Datei auf einen Datenträger schreiben. Mit einem entsprechenden Programm (z.B. Excel) kann man diese Daten auswerten und dann weiter bearbeiten. Für die Auswertung stellen wir ein kostenloses Excel-Tool zur Verfügung.
- Im System fungiert entweder ein beliebiges Terminal als Master, oder wenn gewünscht, kann diese Funktion auch von einem extra Gerät (z.B. Raspberry) übernommen werden. Auf dem Master befindet sich die Datenbank. Das Konfigurieren und das Bearbeiten der Benutzer erfolgt mit einem beliebigen Eingabegerät (z.B. ein Tablet), auf dem ein beliebiger Browser läuft. Über die IP des Masters kann die Admin-Konsole aufgerufen werden.
- Ist ein Schießstand freigegeben, so können je nach Wunsch, bis zu vier Relais angesteuert werden. Mit einem Kontakt kann dann z.B. das Hauptlicht oder die Lüftung eingeschaltet werden. Auf Wunsch können jederzeit Kontakte (max. 8) nachgerüstet werden. Die Software benötigt dazu keine Anpassung.

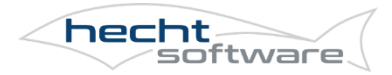

# <span id="page-2-0"></span>**2 HARDWARE**

### **Terminal**

Voraussetzung für die Installation der "Digitalen Schießkladde" ist ein Terminal. Diese Anleitung bezieht sich überwiegend auf die von uns vertriebenen Terminals. Die Benutzerführung erfolgt über das große Touchdisplay. Für die An- und Abmeldeprozesse ist ein RFID-Reader integriert. Sollte das Hauptterminal (Master) nicht mit dem Internet verbunden sein, so wird auch eine Hardware-Uhr unterstützt.

### **SD-Karte**

Das Betriebssystem und die Programm-Software werden auf eine SD-Karte geschrieben. Diese SD-Karte steckt im SD-Karten-Slot des Mini-PCs (Raspberry).

### **USB-Stick**

Auf dem USB-Stick liegt die Datenbank und eventuell noch benötigte Konfigurations-Dateien. Mit Hilfe von "leeren" Dateien wird jedes Terminal für die gewünschte Betriebsart konfiguriert (siehe nachfolgende Tabelle). Da der USB-Stick FAT32 formatiert ist, können die Dateien auch mit dem Dateimanager von Windows angelegt werden.

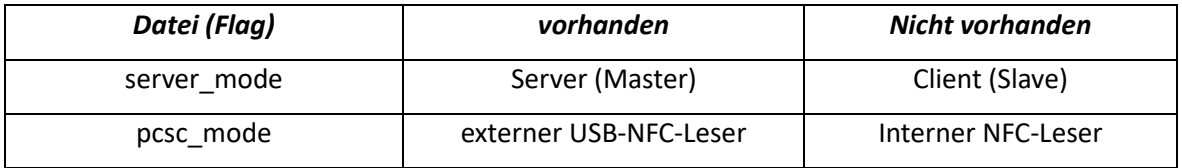

### Achtung:

Es muss genau einen Server (Master) geben! Die Datenbank muss auf dem Stick des Masters liegen und kann nicht ausgelagert werden. Die Anzahl der Clients (Slaves) ist nicht begrenzt. Beim Hochfahren darf nur ein USB-Stick am Gerät stecken, egal ob Server oder Terminal.

Sollte das Programm upgedatet werden, so kann dies etwas länger dauern (mehrere Minuten; empfohlen: USB 3.0-Stick an einen der USB 3.0-Ports des Terminals stecken).

#### Wichtig:

Sind mehrere Terminals vorgesehen, so sollten diese aus Gründen der Zuverlässigkeit, über eine LAN-Verbindung an einem DHCP-Server (z.B. FritzBox) angeschlossen sein. Eine Verbindung mit dem Internet wird nicht benötigt.

### **RFID-Karten**

Die RFID-Karten müssen folgendes Format besitzen:

### *13,56 MHz Classic 1K*

### Wichtig:

Bei anderen Mifare-Standards wie z.B.: Ultralight, DESFire, usw. kann es zu Problemen beim Lesen kommen.

### **Externes USB-RFID-Lesegerät**

Für die Zuweisung der RFID-Chips ist am besten ein USB-RFID-Reader (13,56 MHz Classic 1K) geeignet, der Keyboard-Emulation unterstützt (mehr unter 3.1.2)

#### Anmerkung:

Für eine Fernwartung ist eine Internetverbindung erforderlich.

Der USB-Stick steckt üblicherweise im USB 3.0-Port des Mini-PCs.

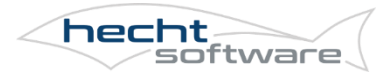

# <span id="page-3-0"></span>**3 KONFIGURATION**

Die Terminals werden über die Admin-Konsole eingerichtet. Dazu muss sich das Gerät des Browsers im selben Netzwerk wie das zu konfigurierende Terminal befinden. Mehr dazu im Kapitel 3.1.4. Wichtig:

Für die Synchronisation der Zeit zwischen den einzelnen Terminals muss die IP im Bereich **192.168.**000.000 bis **192.168.**255.255 (Private Netzwerke) liegen.

Der Server kann dann, mit der vom Router vergebenen IP, mit Hilfe eines Browsers erreicht werden (z.B.: **192.168.178.64:1337** Wichtig: Port **1337** mit angeben!)

Die Terminalnummer und die IP werden auf dem Client angezeigt. (Diese eindeutige Nummer wird vom Betriebssystem vergeben und kann nicht verändert werden!)

# <span id="page-3-1"></span>**3.1 ADMIN-KONSOLE**

- Die Admin-Konsole kann mit einem Passwort geschützt werden. Solange in den Einstellungen kein Passwort hinterlegt ist, sind alle Reiter (Seiten) frei zugänglich. Wenn ein Passwortschutz hinterlegt ist und 5 Minuten (fest eingestellt) kein Tastendruck erfolgt, dann springt das Programm wieder zum Anmeldefenster mit der Passworteingabe zurück.
- Wichtig: Um die Daten und Einstellungen gegen Missbrauch zu schützen, empfehlen wir, den Passwortschutz zu aktivieren!
- Anmerkung: Der Passwortschutz wird erst nach dem Neuaufbau einer Seite (Funktionstaste F5) aktiviert und deaktiviert!

Die Admin-Konsole hat folgende Reiter, die auf den folgenden Seiten beschrieben werden:

# **Übersicht, Benutzer, Beschädigungen und Einstellungen**

Anmerkung: Beim ersten Aufruf sind alle Listen leer, es gibt keine Benutzer und es sind keine Einstellungen hinterlegt. Es gibt einige Default-Werte (siehe Tabelle: Allgemeine Einstellungen). Diese Werte können in den Einstellungen überschrieben werden. Als erstes müssen die Terminals angelegt werden, da sich Einstellungen auf alle Terminals oder nur auf ein Bestimmtes beziehen können.

# <span id="page-3-2"></span>**3.1.1 ÜBERSICHT**

Hier werden alle registrierten Ereignisse nach Datum und Uhrzeit sortiert angezeigt. Mit der Taste "Aktualisieren" wird die Anzeige des Journals auf den aktuellen Stand gebracht. Mit der Taste "Export" wird das Journal als CSV-Datei exportiert. Im Browser erfolgt dies über einen Download, am Terminal wird die Datei auf einen USB-Stick geschrieben.

Die beiden Felder rechts neben der Export-Taste dienen zur Eingabe des Zeitraums. Dort kann das Datum entweder direkt, oder durch das Anklicken der Date-Picker (Kalenderfunktion) eingegeben werden (siehe Bild 3.1).

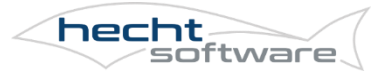

#### *Bild 3.1:*

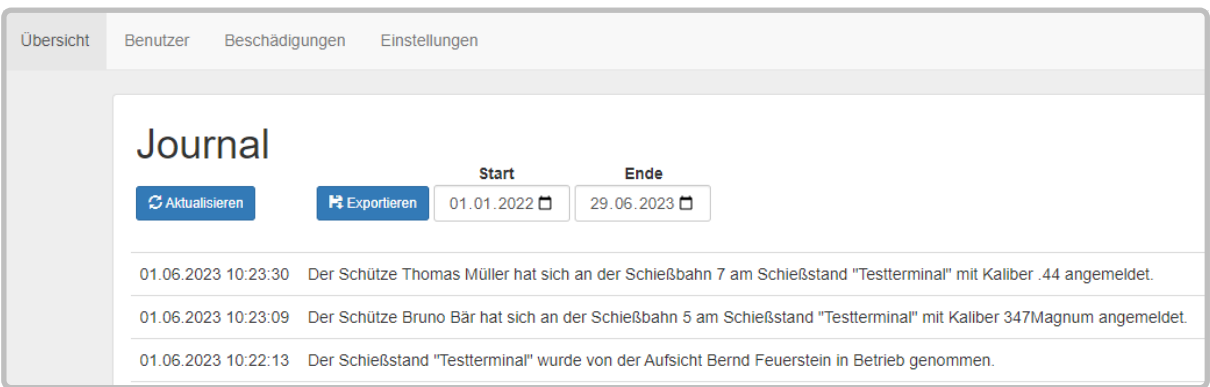

Mit Hilfe eines entsprechenden Programms (z.B.: Excel) können die Daten dann ausgewertet und weiter bearbeitet werden.

## <span id="page-4-0"></span>**3.1.2 BENUTZER**

Auch hier gibt es die Taste, um die Liste auf den aktuellen Stand zu bringen. Mit der Taste "Benutzer hinzufügen" werden neue Schützen und Aufsichten angelegt. Darunter befindet sich die Zeile mit den Filterfunktionen. Wieder etwas weiter unten sind dann die Benutzer mit den zugehörigen Daten aufgelistet. In jeder dieser Zeilen gibt es zwei Tasten mit denen der jeweilige Benutzer bearbeitet oder gelöscht werden kann.

#### *Bild 3.2:*

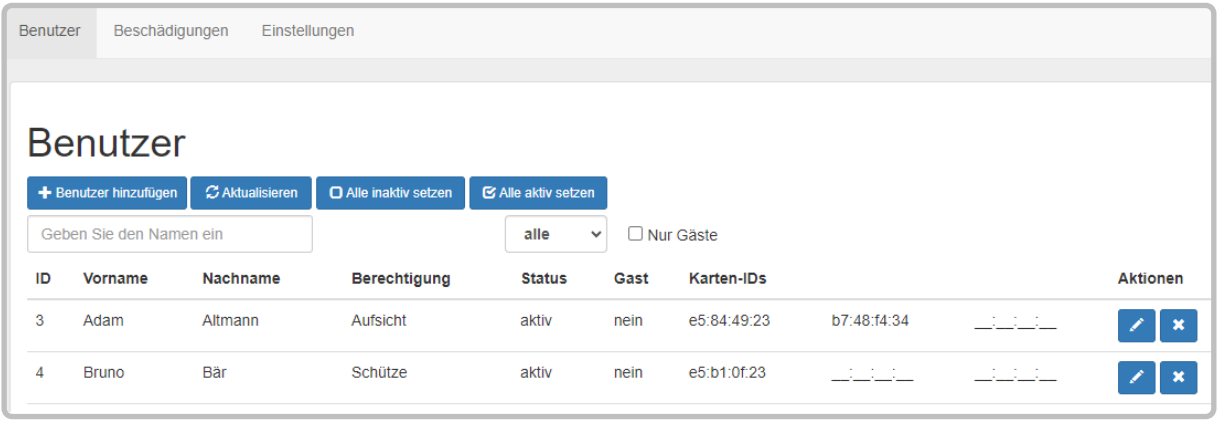

In diesem Menü werden alle Benutzer (Aufsichten oder Schützen) angelegt, gelöscht oder gepflegt. Neben der Taste zur Aktualisierung der Ansicht gibt es noch zwei weitere Knöpfe, mit denen der Status aller Schützen entweder auf aktiv oder inaktiv gesetzt werden kann. Diese Aktionen erfordern zusätzlich eine Bestätigung, da diese nicht rückgängig gemacht werden können.

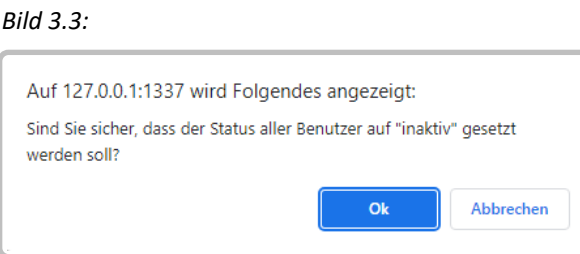

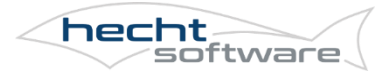

Anmerkung: Hat ein Schütze den Status "inaktiv", so kann sich dieser nicht mehr an einem Terminal anmelden. So lässt sich z.B. der Verkauf von Monats- oder Jahreskarten steuern.

### Es gibt drei Filter:

Einen Filter um einen bestimmten Benutzer anzuzeigen, einen Filter für den Status der Nutzer und eine Checkbox um Gäste aus der Benutzerliste zu filtern.

#### *Bild 3.4:*

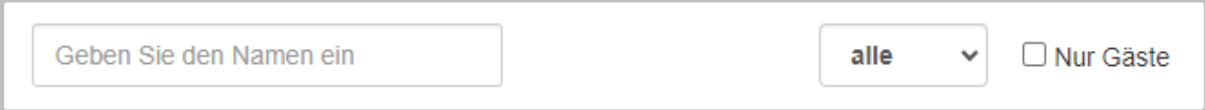

Hier kann die Liste nach verschiedenen Kriterien gefiltert werden:

- Um einen bestimmten Benutzer zu finden, wird der entsprechende Name in das erste Feld eingegeben. Dabei ist es egal, ob ein Vor- oder Nachname eingetippt wird. Es muss dabei nicht auf Groß- und Kleinschreibung geachtet werden. Mit jedem eingegeben Buchstaben, werden alle nicht zutreffenden Einträge, aus der Ansicht ausgefiltert.
- Mit dem Dropdown (Klappmenü über der Spalte Status) können aktive oder inaktive Benutzer (Aufsichten oder Schützen) angezeigt werden.
- Um Gäste zu filtern, wird der Haken in der Checkbox "Nur Gäste" gesetzt.

Anmerkung: Diese Filter sind nur Anzeigefilter und haben keinerlei Einfluss auf die Datenbank oder auf die Exportfunktion.

### **BENUTZER HINZUFÜGEN**

Durch Drücken der Taste "Benutzer hinzufügen" öffnet das Bearbeitungsfenster (siehe Bild 3.5) mit den entsprechenden Eingabefeldern. Diese können nun der Reihe nach befüllt werden. Die vom System automatisch generierte PIN-Nummer kann auf Wunsch geändert werden. Der Knopf mit dem Auge macht die PIN sichtbar. Der RFID-Code kann auf drei Arten eingegeben werden:

- Der RFID-Code wird ohne Trennzeichen über die Tastatur eingegeben. Die Doppelpunkte werden nach der Übernahme automatisch eingefügt.
- Alternativ kann ein RFID-Reader mit Keyboard-Emulation an das Eingabegerät angeschlossen werden, d.h. der RFID-Code wird über den Tastaturpuffer eingelesen. Der Reader muss so konfiguriert werden, dass die Codes im HEX-Format und rückwärts eingelesen werden (**8h-r**). Anmerkung: Diese Leser sind sinnvoll, wenn man viele Karten eingegeben will. Außerdem werden damit Eingabefehler vermieden.

Ist der RFID-Code eingetragen, dann kann er mit dem Knopf "NEUE KARTE" übernommen werden. Der neue RFID-Code wird formatiert in einem Bearbeitungsfeld angezeigt (siehe Bild 3.6). So lassen sich bis zu 3 RFID-Chips je Nutzer hinterlegen. Mit dem Knopf "x" können ungültige Codes gelöscht werden.

• Eine weitere Möglichkeit besteht darin, den RFID-Chip mit dem Scanner eines Terminals zu lesen. Im Bearbeitungsfenster werden die letzten zehn Anmeldeversuche (mit Datum und Uhrzeit) angezeigt. Falls die Anzeige nicht aktuell ist, kann diese mit dem "Refresh"-Knopf aktualisiert werden. Der weiße Knopf mit dem "Haken" übernimmt den links von ihm stehenden Code.

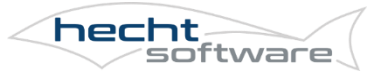

Ist ein zentraler PC (Raspberry Pi) vorhanden und die Adminkonsole wird über diesen aufgerufen, so kann der Code auch mit einen am USB-Port angeschlossenen NFC-Leser erfolgen. Dieser muss mit Hilfe des Datei-Flags "pcsc-mode" aktiviert worden sein (siehe Pkt. 2 Hardware).

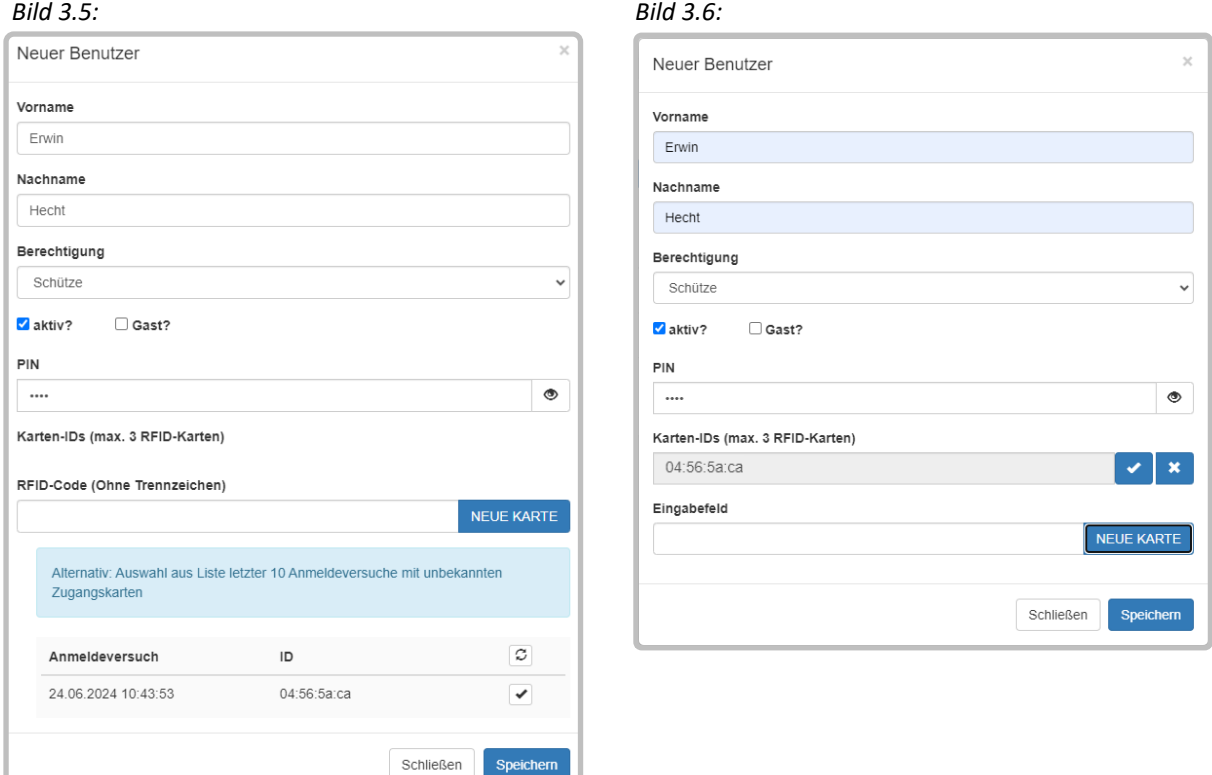

- Mit "Speichern" werden die Daten in die Datenbank geschrieben und das Eingabefenster wird geschlossen. "Schließen" blendet das Eingabefenster aus und verwirft die Daten, ohne diese zu speichern.
- Die in der Benutzerliste angezeigten Personen, können über die beiden Tasten am Ende der Zeile entweder bearbeitet oder gelöscht werden.

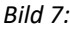

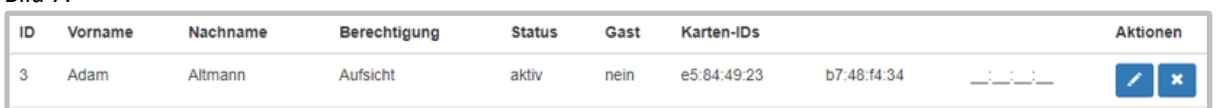

# <span id="page-6-0"></span>**3.1.3 BESCHÄDIGUNGEN**

- Mit der Taste "Aktualisieren" wird die Anzeige der registrierten Beschädigungen auf den neusten Stand gebracht und nach Datum und Uhrzeit sortiert angezeigt.
- Mit der Taste "Export", wird die Liste mit den Beschädigungen als CSV-Datei exportiert. Im Browser erfolgt dies über einen Download, am Terminal wird die Datei auf einen USB-Stick geschrieben.

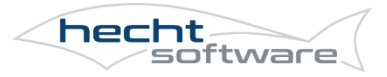

#### *Bild 3.8:*

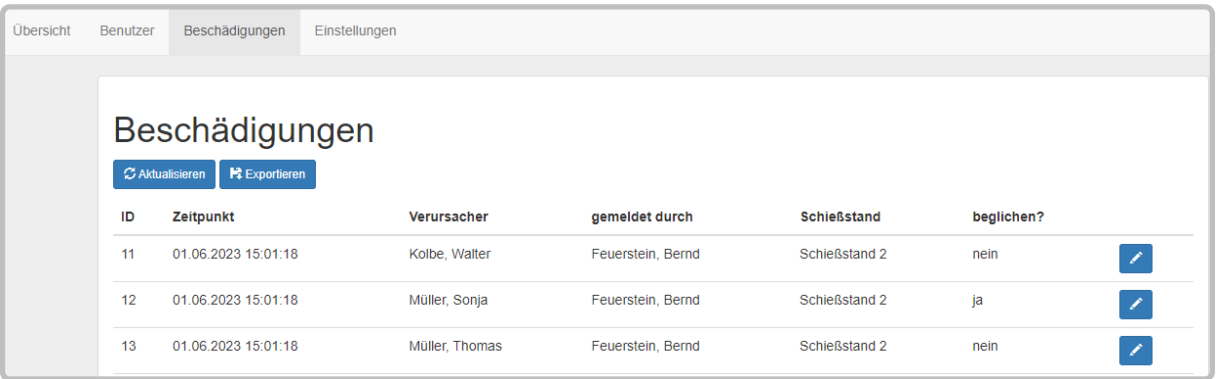

Durch das Drücken auf die Taste mit dem Stift öffnet sich das Dialogfenster (siehe Bild 3.9) mit den Details zu den gelisteten Beschädigungen. Falls der Schaden beglichen wurde, so kann das mit der Checkbox bestätigt werden. Weiter gibt es noch ein Feld für eventuelle Notizen. Die Tasten "Schließen" und "Speichern" funktionieren in gewohnter Weise.

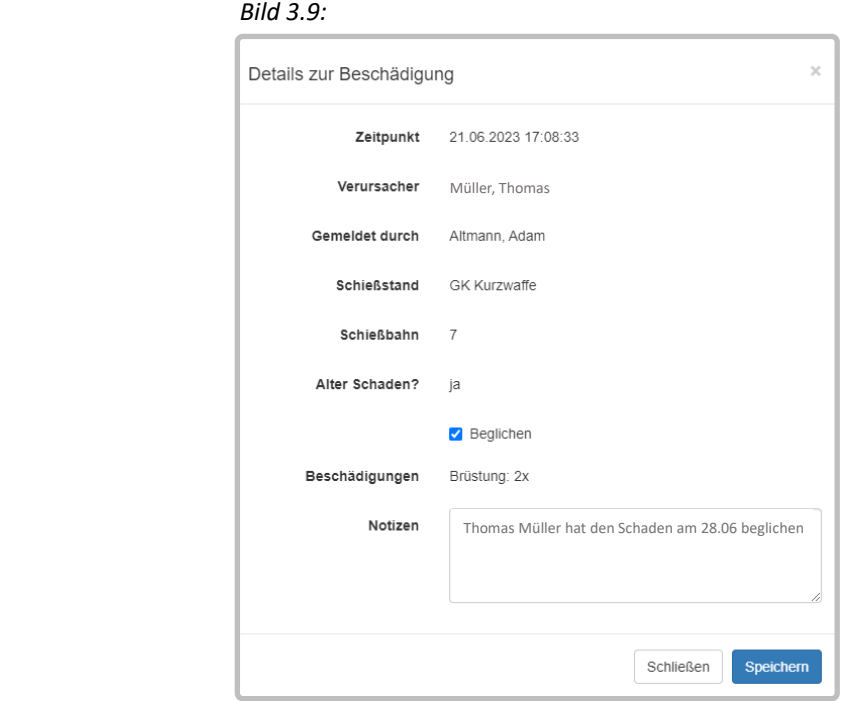

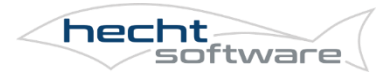

# <span id="page-8-0"></span>**3.1.4 EINSTELLUNGEN**

In den Einstellungen gibt es drei Bereiche:

### **Terminals, Allgemeine Einstellungen** und **Update**

Die verschiedenen Knöpfe funktionieren genauso, wie in den Kapiteln zuvor bereits beschrieben, deshalb werden ab dieser Stelle nur noch Tastknöpfe erklärt, die neue Funktionen haben.

*Bild 3.10:*

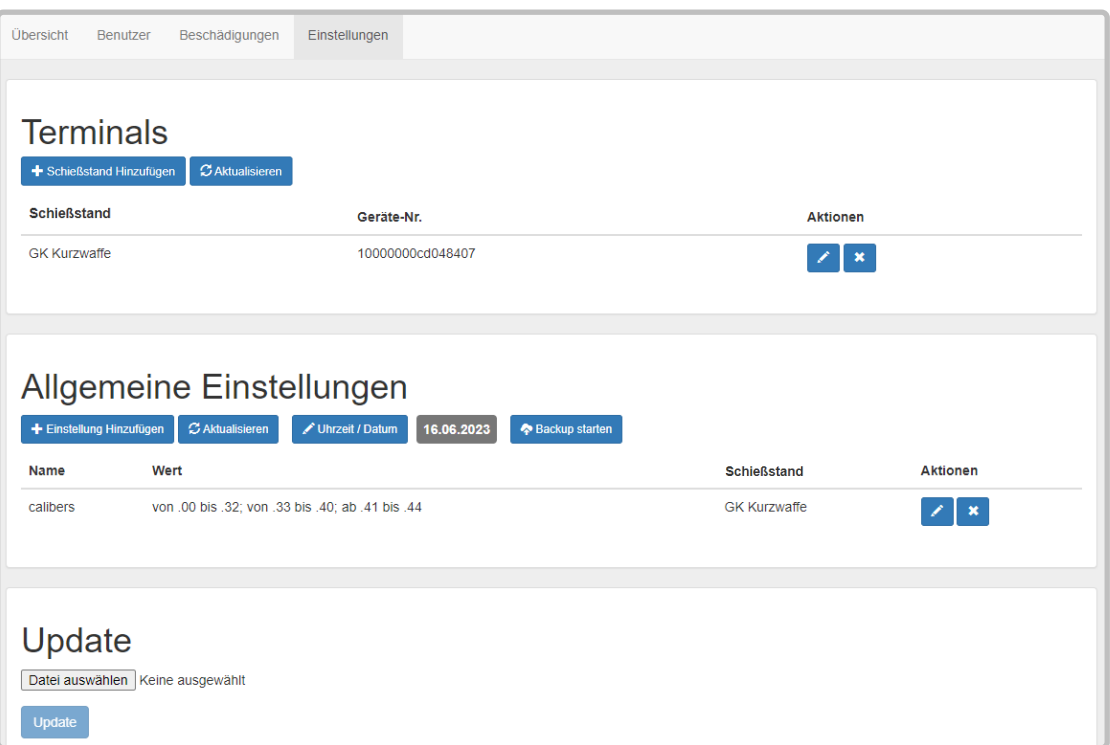

## **TERMINALS**

Um ein Terminal hinzuzufügen, muss die Gerätenummer und ein Name eingetragen werden. Beim ersten Hochlauf zeigt ein neues Terminal eine Meldung an, da es noch nicht am Server angemeldet ist.

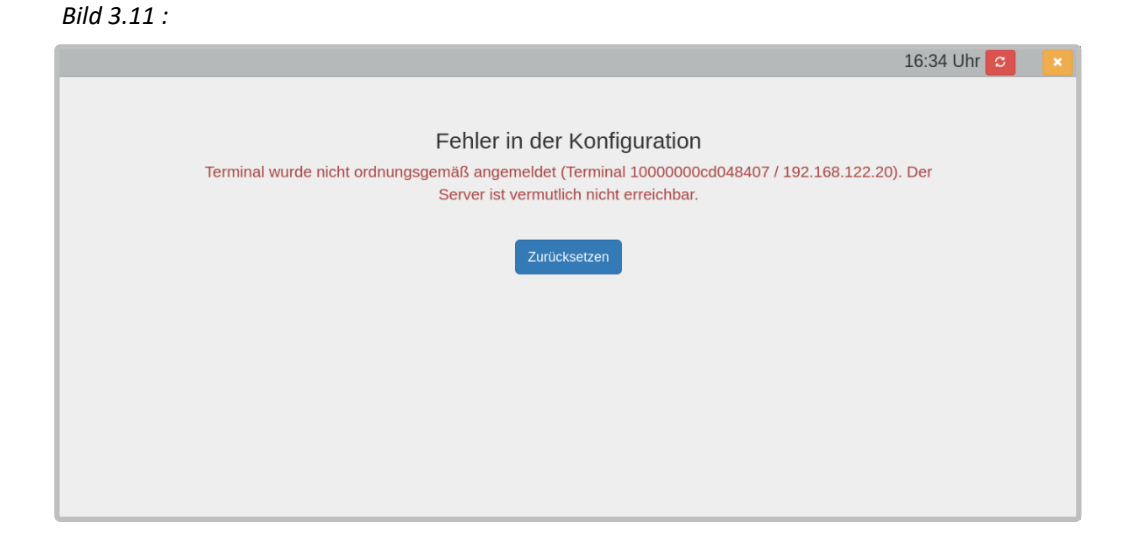

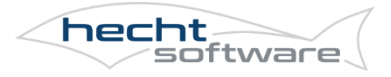

Die angezeigte Gerätenummer wird in das entsprechende Feld eingetragen. Dann wird dem Terminal ein sinnvoller Name gegeben (Beispiele: 25m-Stand, GK-Kurzwaffen, usw.). Der Name wird beim Journal und in der Beschädigungsliste verwendet. Wenn nötig, lassen sich die Eingaben jederzeit ändern.

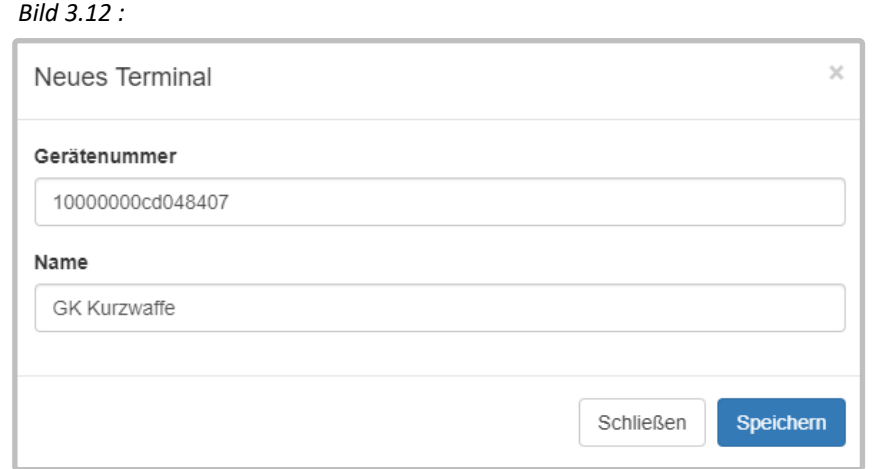

Terminal mit mehreren Ständen

Es ist möglich mehrere Schießstände mit einem Terminal zu betreiben. Die Namen der einzelnen Stände werden dann mit der gleichen Geräte-Nr. verknüpft (siehe Bild 3.13).

 *Bild 3.13 :*

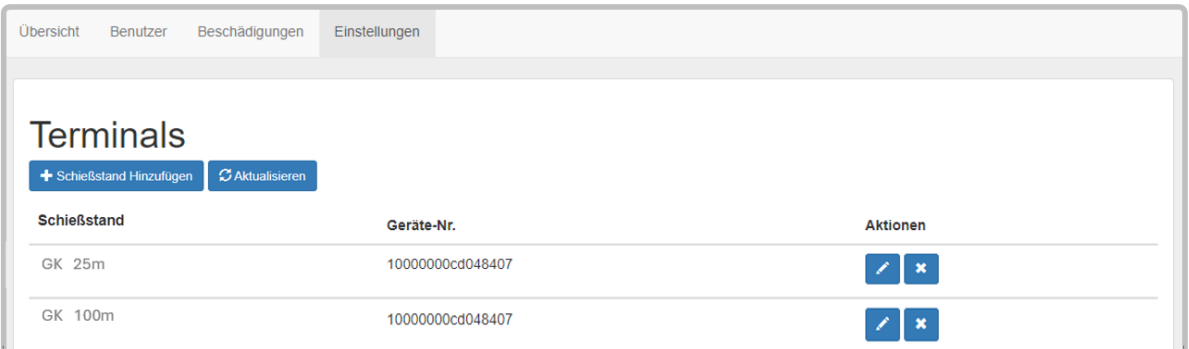

Wird diese Betriebsart gewählt, so muss vor dem Anmeldeprozess mit dem RFID-Chip zuerst der gewünschte Schießstand ausgewählt werden. Der Startbildschirm sieht dann ähnlich wie folgt aus:

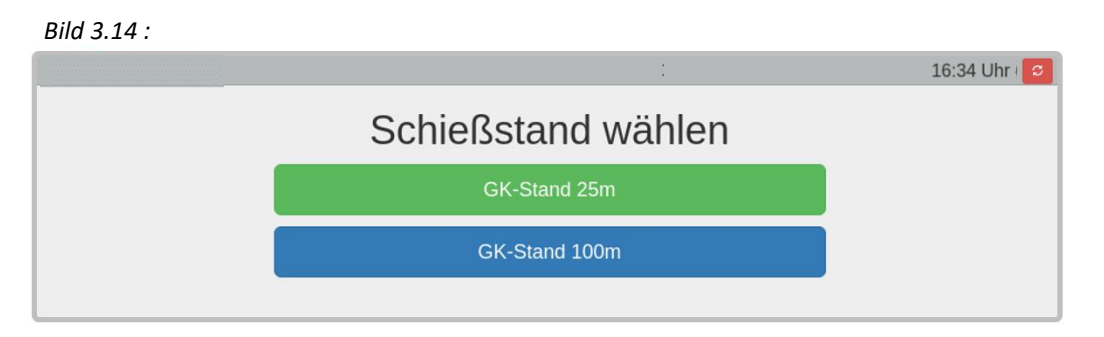

Achtung: **In dieser Betriebsart kann je Schießstrand nur ein Relais angesteuert werden!**

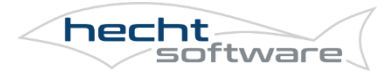

## ALLGEMEINE EINSTELLUNGEN

Hier gibt es neben den gewohnten Tasten noch die Möglichkeit Datum und Uhrzeit manuell zu stellen, wenn der Server keine Verbindung zum Internet hat. Weiter kann per Knopfdruck eine Sicherung der Datenbank ausgelöst werden, wenn ein entsprechendes Speichermedium eingerichtet wurde (siehe WebDAV-Einstellungen).

```
 Bild 3.15 :
```
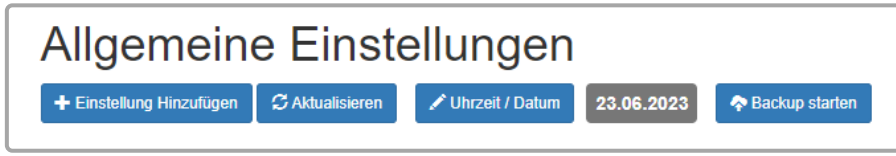

Zuerst die möglichen Allgemeinen Einstellungen. Die nachfolgend aufgelisteten Grundeinstellungen (blaue Schrift) sollten auf jeden Fall eingetragen werden, da sonst bestimmte Funktionen gesperrt sind oder gar kein Schießbetrieb möglich ist. Bei den Einstellungsnamen und den dazugehörigen Werten ist die exakte Schreibweise einzuhalten!

Allgemeine Einstellungen

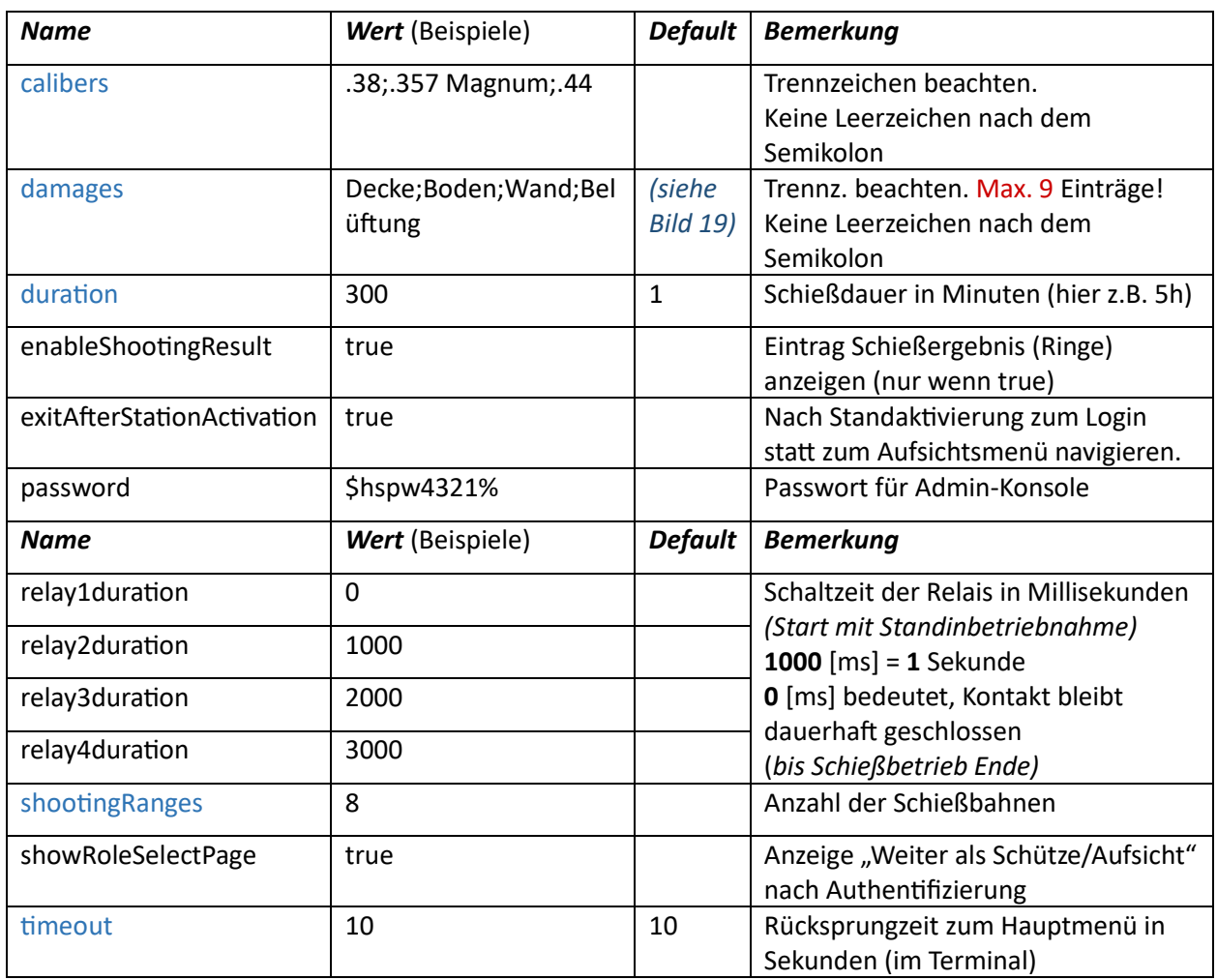

Anmerkung: Beim Anlegen der Einstellungen kann angegeben werden, ob der Parameter für alle Terminals gilt, oder ob dieser nur für ein Bestimmtes Gültigkeit haben soll (z.B.: Anzahl der Schießbahnen, Kaliber, etc.).

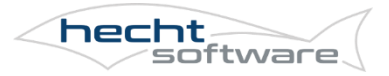

Die folgenden Einstellungen dienen für eine Sicherung der Datenbank über das WebDAV-Protokoll und sind optional. Da diese Einstellungen allgemeine Gültigkeit haben, muss die Auswahl beim Anlegen der Einstellung auf "**Alle**" stehen. Weiter ist zum Sichern eine Verbindung mit dem Internet notwendig. Eine Sicherungskopie der kompletten Datenbank wird dann auf einen, vom Kunden zur Verfügung gestellten, Cloud-Server abgelegt. Dies geschieht entweder zu einer bestimmten Uhrzeit, oder per Tastendruck. Soll das Backup zu einer bestimmten Uhrzeit erfolgen, so wird das mit Eingabe eines gültigen Zeitwertes gesteuert.

Wichtig: Die Änderung der Backup-Zeit wird erst nach einem Neustart vom System übernommen.

WebDAV-Einstellungen:

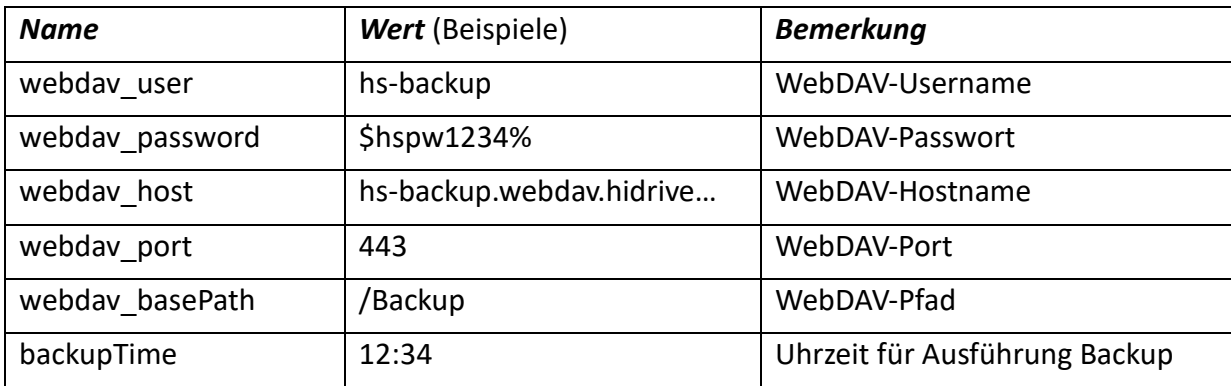

Grundsätzlich kann die Sicherung der Datenbank auch erfolgen, indem der USB-Stick (mit Datenbank) auf ein anderes Speichermedium kopiert wird.

Wichtig: Der Server darf in dieser Zeit keine Daten in die Datenbank schreiben und sollte deshalb abgeschaltet werden. (Nicht notwendig bei Sicherung über Backup-Funktion!)

## LIZENZ

Findet die Anwendung einen gültigen Lizenzschlüssel, so wird dies in diesem Menüpunkt durch ein hellblaues Meldefenster mit den entsprechenden Lizenzdaten angezeigt.

*Bild 3.16 :*

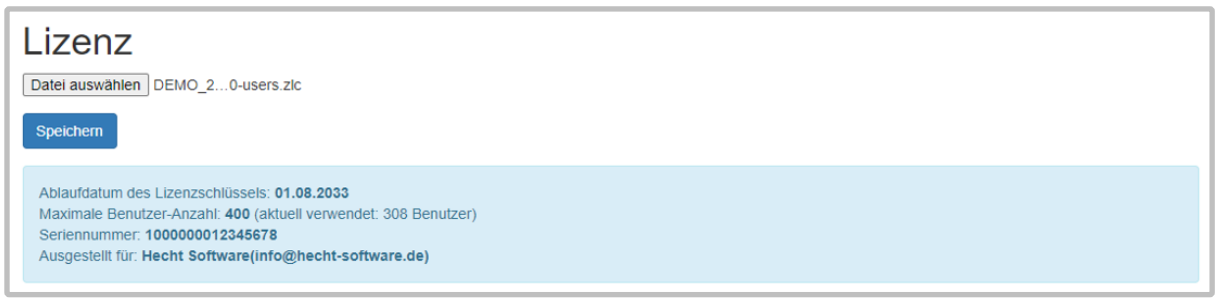

Ein falscher, fehlender oder abgelaufener Lizenzschlüssel wird in der Zeile mit den Reitern durch einen orangefarbenen Button signalisiert. In den Terminals erfolgt ebenfalls ein Hinweis, dass der Lizenzschlüssel erneuert werden muss. Um die Lizenz zu erneuern, wird die Lizenzdatei auf den USB-Stick kopiert. Beim Neustart wird diese dann vom Programm eingelesen und die Lizenz wird auf den aktuellen Stand gebracht. Dasselbe gilt auch bei Lizenzänderungen.

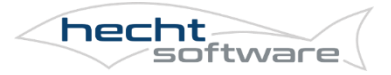

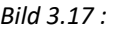

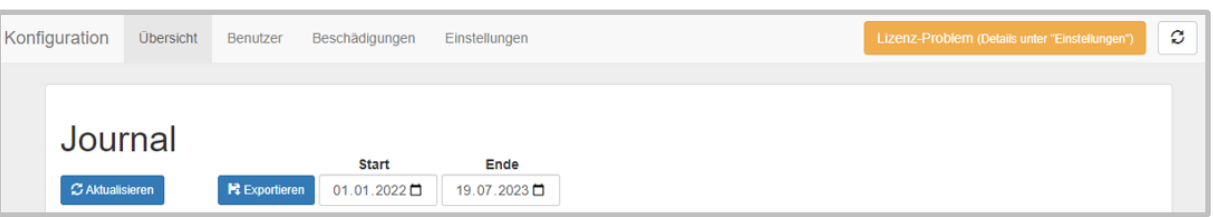

Mit "Druck" auf den orangenen Knopf, springt das Programm zum Reiter mit den Einstellungen. Das Meldefenster ist dann rot und die erkannten Probleme sind darin aufgelistet.

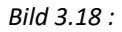

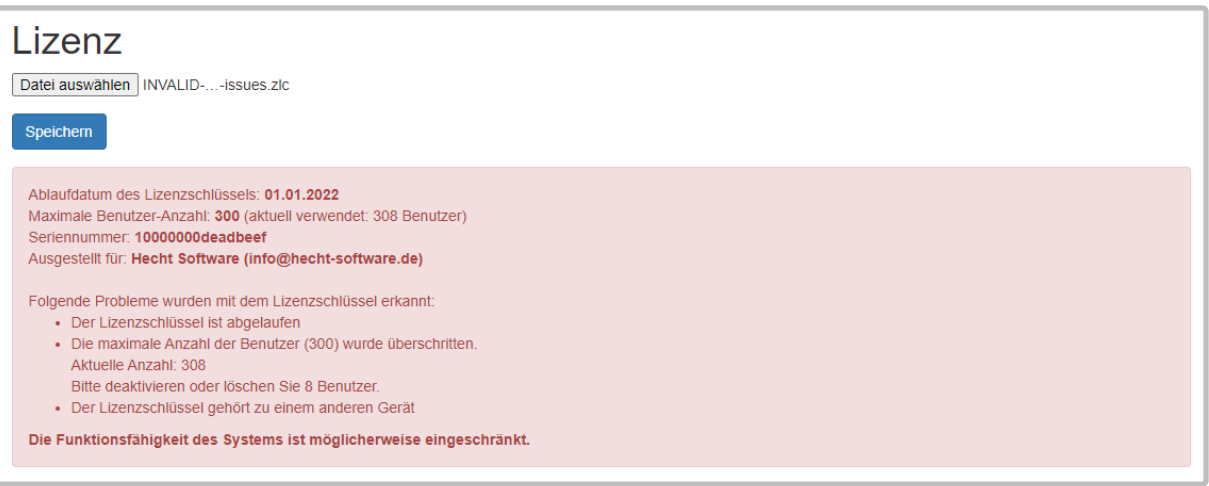

Wichtig: Ein ungültiger Lizenzschlüssel kann zu Problemen der Funktionalität führen. Ist der Lizenzschlüssel abgelaufen, so gibt es eine Karenzzeit, um den Schlüssel zu erneuern. In dieser Zeitspanne gibt es keine Einschränkungen der Funktionen!

### *UPDATE*

Die Update-Datei "update.tar.gz" wird auf den USB-Stick des Servers kopiert. Anschließend wird dieser wieder in den USB-Slot des Servers gesteckt. Dann kann der Server wieder eingeschaltet werden. Das Update startet automatisch.

Wichtig: Der Updateprozess kann mehrere Minuten dauern!

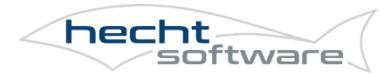

# <span id="page-13-0"></span>**4 ÜBERSICHT SCHIESSBAHNBELEGUNG**

Auch hier muss sich das Gerät des Browsers im selben Netzwerk wie das Terminal befinden, dessen

Standbelegung angezeigt werden soll. Mit der vom Router vergebenen **IP**, dem **Port** und der **Route** ( …/stations ) können die Schießstände angezeigt werden (z.B.: **192.168.178.64:1337/stations**). Es gibt für jeden Schießstand einen eigenen Reiter mit dem entsprechenden Namen des Standes und einer Anzeige, ob der Stand beaufsichtigt wird oder nicht:

- Der Stand ist noch nicht von einer Aufsicht in Betrieb genommen worden.
- Der Stand wurde durch eine Aufsicht freigegeben.

Beim ersten Aufruf ist immer der erste Stand angewählt. Mit dem anklicken des entsprechenden Reiters kann dann der gewünschte Stand ausgewählt werden.

In der Kopfzeile der Seite wird der Name des Standes, die verantwortliche Aufsicht und die Dauer des Schießbetriebs angezeigt. Darunter befindet sich die Liste mit den Schießbahn-Nummern und der Anzeige, ob die Schießbahn belegt ist, oder nicht:

Die Schießbahn steht noch zur Verfügung.

Die Schießbahn ist durch einen Schützen belegt.

Ist eine Schießbahn belegt, dann wird der entsprechende Schütze dahinter angezeigt.

Die angezeigten Seiten werden automatisch aktualisiert.

### *Bild 4.1 :*

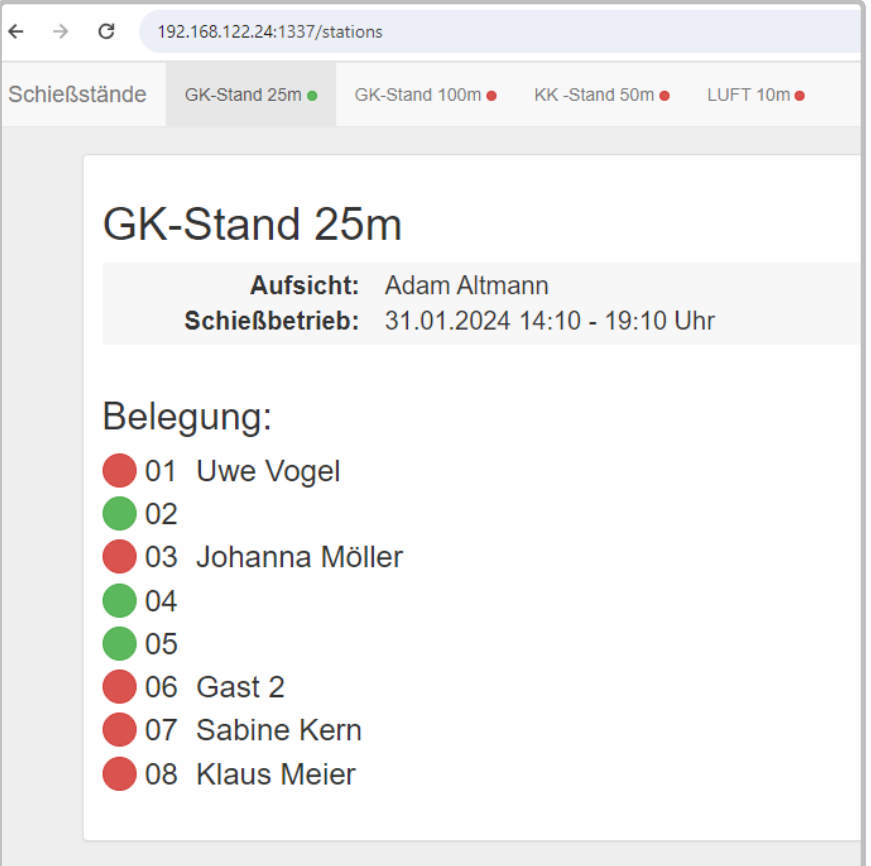

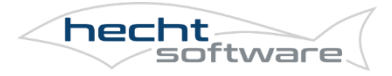

# <span id="page-14-0"></span>**5 TERMINAL**

Ist das Terminal ordnungsgemäß angemeldet, so wird der auf dem folgenden Bild dargestellte Bildschirm mit einigen, wichtigen Informationen angezeigt.

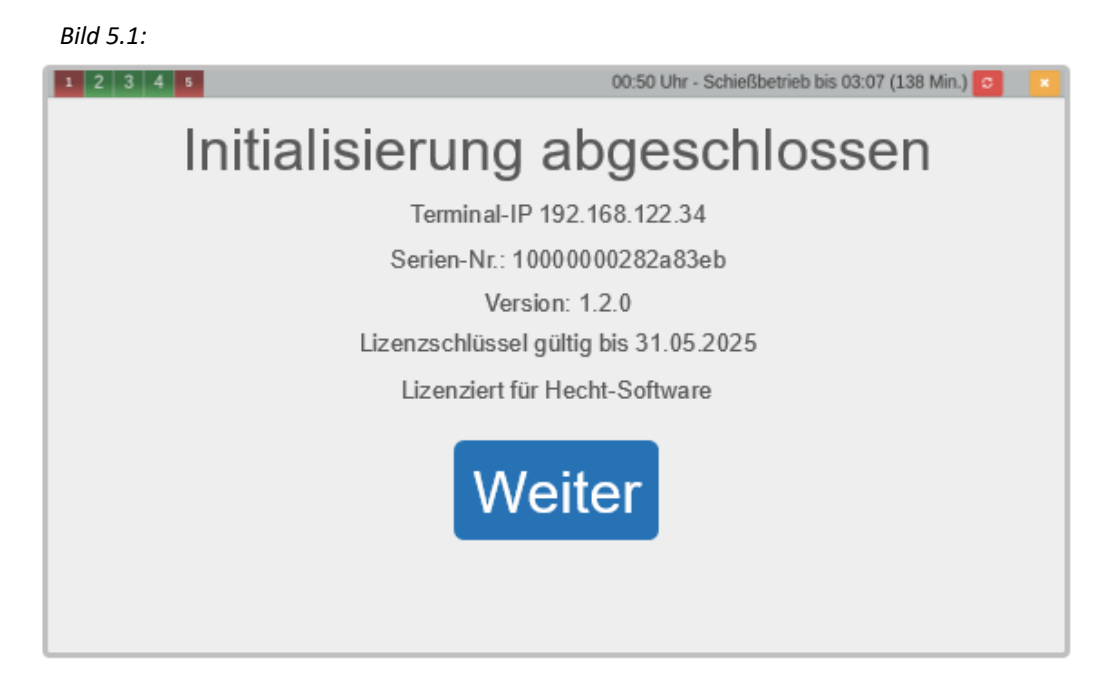

Nach dem Druck der Taste weiter, wird dann der Startbildschirm angezeigt. Die Statusleiste zeigt die bereits belegten Schießbahnen (hier z. B. Bahn 2), die aktuelle Uhrzeit und die Dauer des Schießbetriebes an. Darunter steht noch die zuständige Aufsicht. Voraussetzung dafür ist, dass alle notwendigen Einstellungen gemacht wurden und dass, Aufsichtspersonen und Schützen hinterlegt wurden (wie im Kapitel 3.1.2 beschrieben).

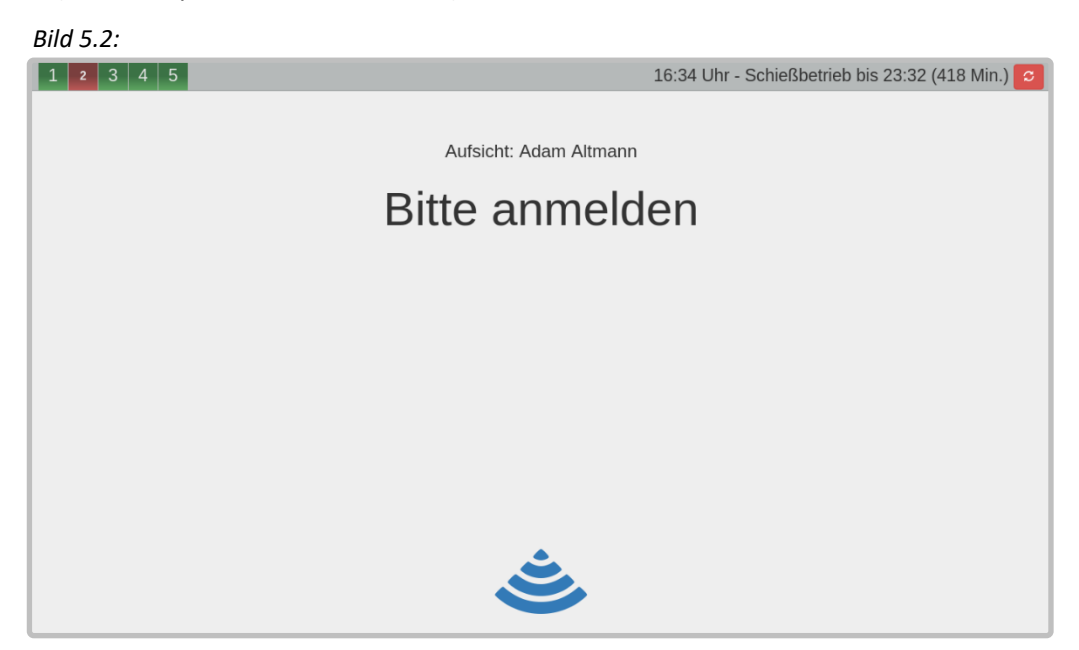

Nun kann der Schießbetrieb beginnen. Dazu wir der RFID-Chip an den installierten Kartenleser gehalten.

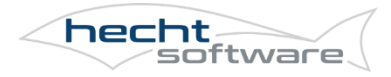

# <span id="page-15-0"></span>**5.1 STAND IN BETRIEB NEHMEN**

1. Sollte sich noch keine Aufsicht angemeldet haben, so wird folgende Hinweis angezeigt:

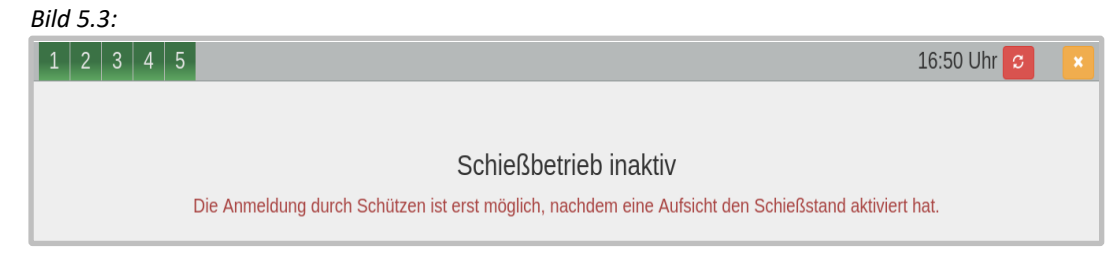

2. Beim Anmelden der Aufsicht verlangt das System die Eingabe der PIN (siehe Bild 4.3). Die Eingabe der PIN-Nummer wird durch das Anzeigen eines Sternchens je Ziffer zurück-gemeldet. Die Taste mit dem "Kreuz" löscht den Eingabepuffer und die PIN kann erneut eingegeben werden. Die Taste mit dem "Pfeil" bestätigt die Eingabe. Abhängig von der vom System vorgegebenen Aktion, wird nun in das passende Menü gesprungen. Für alle folgenden Anmeldeprozesse der Schützen und Aufsichten ist immer die Eingabe der PIN in der beschriebenen Weise erforderlich.

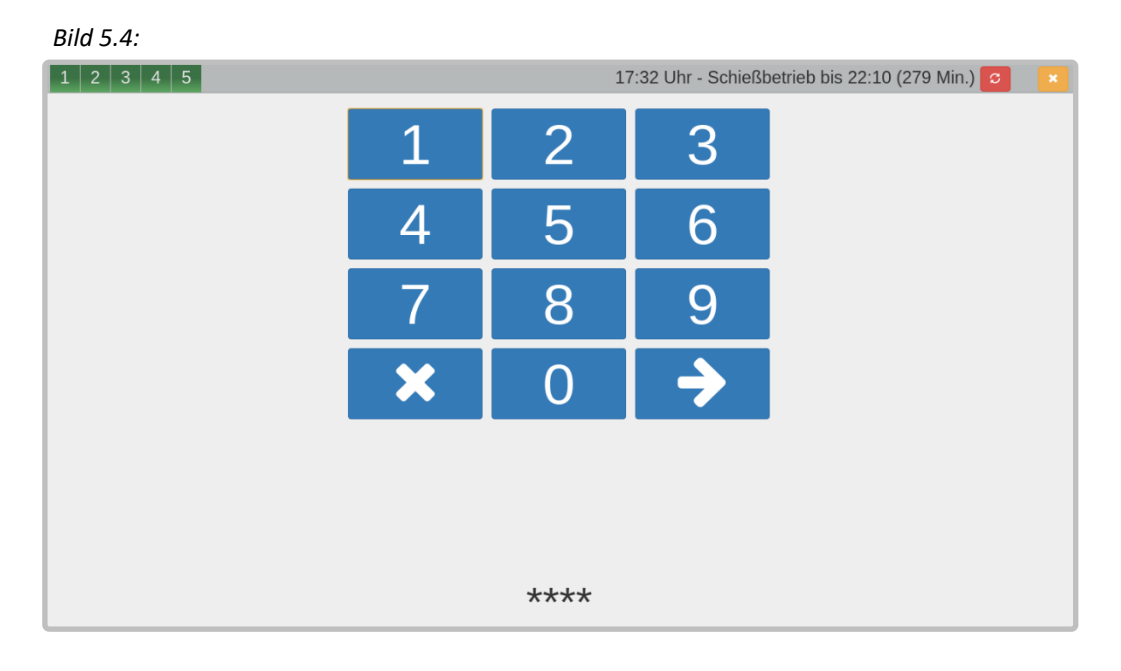

Die Aufsicht ist angemeldet. Nun erfolgt die Abfrage nach eventuellen Beschädigungen, die von der jeweiligen Aufsichtsperson am Schießstand festgestellt wurden.

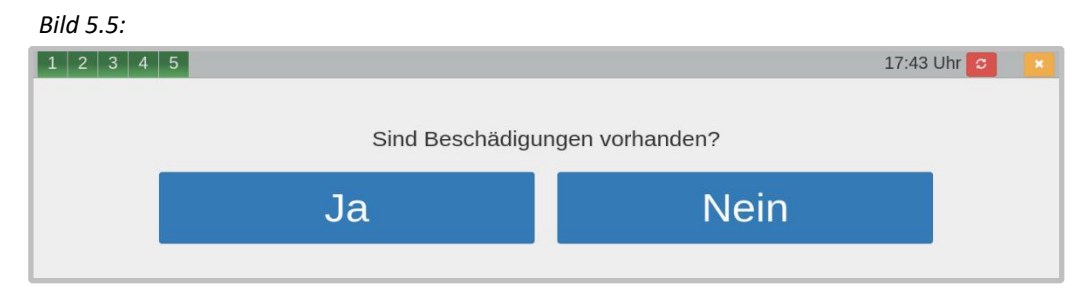

Sind keine Beschädigungen vorhanden, so ist der Schießstand in Betrieb genommen und die Schützen können sich nun an der gewünschten Schießbahn anmelden (siehe Kapitel 4.2).

Hat die Aufsicht eine oder mehrere Beschädigungen festgestellt, so wird das folgende Fenster angezeigt (siehe Bild 4.5). Die Taste "Unbekannt" dient dazu, um Schäden einzutragen, bei denen

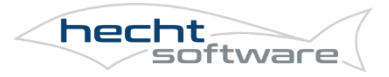

der Verursacher noch nicht ermittelt werden konnte. Auf der rechten Seite sind die Schützen aufgelistet, die zuletzt angemeldet waren. Für den Fall, dass eine Bildschirmseite für die Anzeige nicht ausreichend ist, so kann mit den beiden "Pfeiltasten" in der Liste nach unten und oben gescrollt werden.

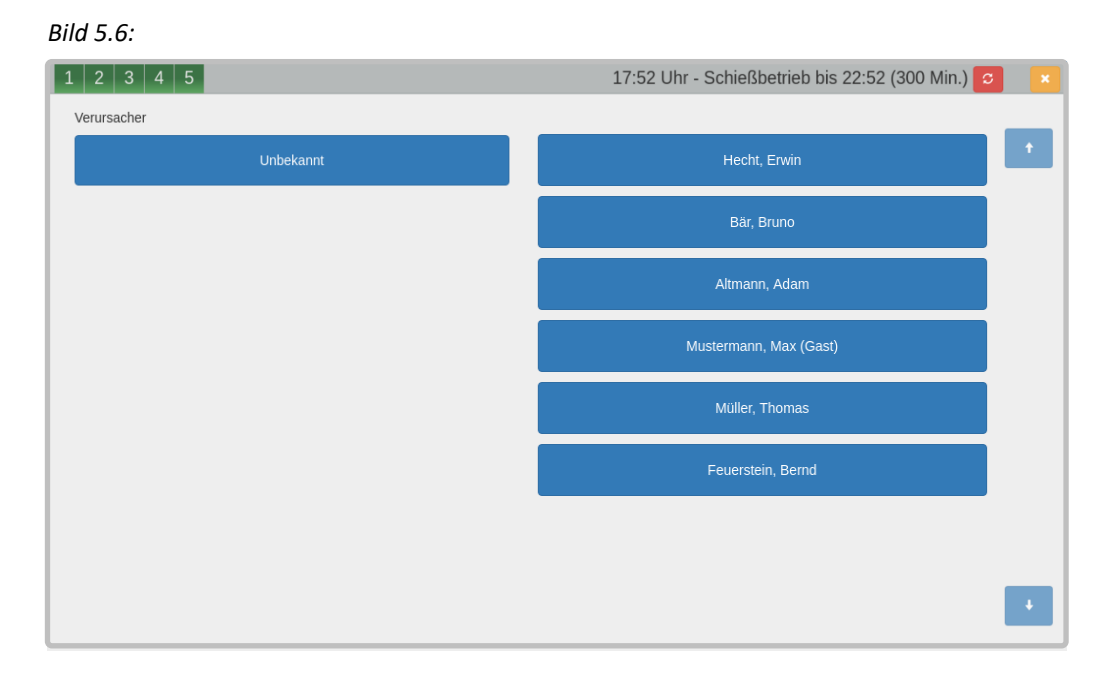

Mit dem Druck auf eine der Tasten öffnet sich das Abfragefenster mit den Beschädigungen.

Hier wird die Schießbahn (z.B.: Schießbahn 2), die Art (Brüstung) und die Häufigkeit (2x) der Beschädigungen eingegeben. Weiter kann hier die Begleichung eines Schadens quittiert werden.

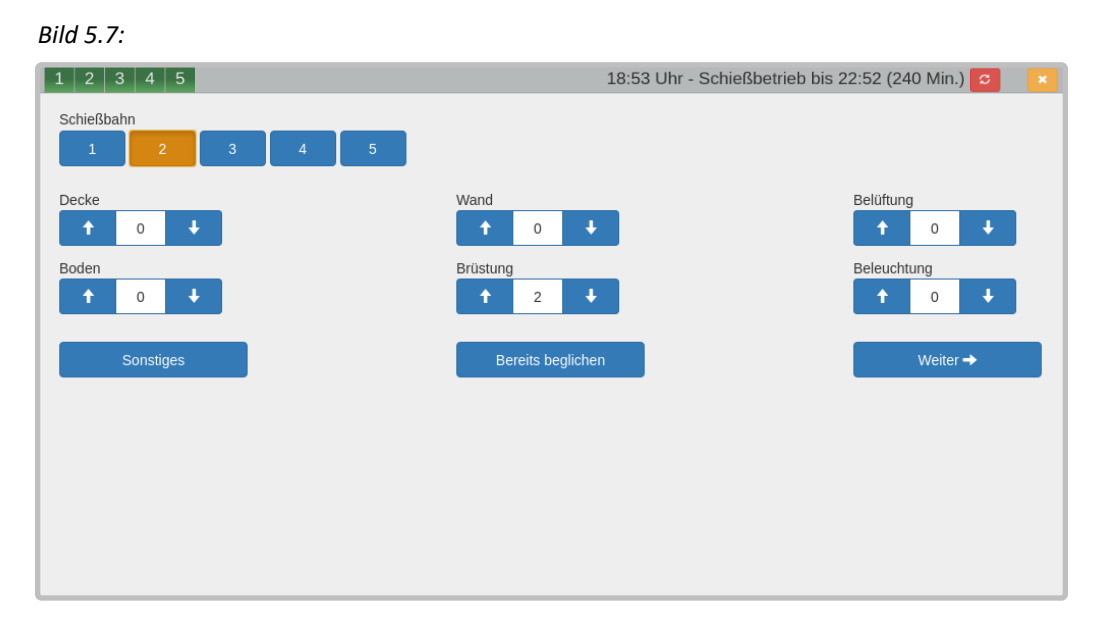

Da es Schäden auf verschieden Schießbahnen eines Standes geben kann, wird solange in das Menü mit der Schadensabfrage (siehe Bild 5.5) zurückgesprungen, bis die Nachfrage nach weiteren Beschädigungen mit "Nein" quittiert wird. Dann ist der Anmeldeprozess beendet und die Schützen können sich anmelden.

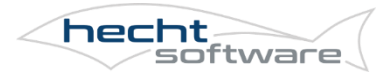

### Anmerkung:

Die in Bild 5.7 eingetragenen Beschädigungen (Decke, Wand, usw.) sind Default-Werte. In den Einstellungen können diese an jeden Schießstand angepasst werden. Es sind hier maximal 9 Eintragungen möglich. Die im Anzeigefenster dargestellten Beschädigungen werden automatisch an die in den Einstellungen der Admin-Konsole hinterlegten Parameter angeglichen. Die Eingabe eines einzigen Wertes löscht dann alle anderen Default-Werte!

## <span id="page-17-0"></span>**5.2 ANMELDUNG UND ABMELDUNG**

Das aufgerufene Fenster zeigt nun die Meldung, dass der Schießstand in Betrieb genommen ist. Hier gibt es mehrere Tasten, abhängig von der jeweiligen Konfiguration:

Schießbahn wählen, Schießbahn verlassen, Beschädigung während des laufenden Schießbetriebs melden (siehe Bild 5.6), Schießbetrieb beenden, Aufsicht bleiben (gelbe Taste, mit dieser kommt man wieder ins Anmeldemenü) und Relais-Impuls (Nur vorhanden, wenn mindestens ein Relais mit Impuls konfiguriert ist).

Der Rücksprung aus diesem Fenster geschieht auch automatisch, wenn die eingestellte Zeit (Timeout) abgelaufen ist. Der gelbe Knopf rechts oben erfüllt ebenfalls diese Funktion.

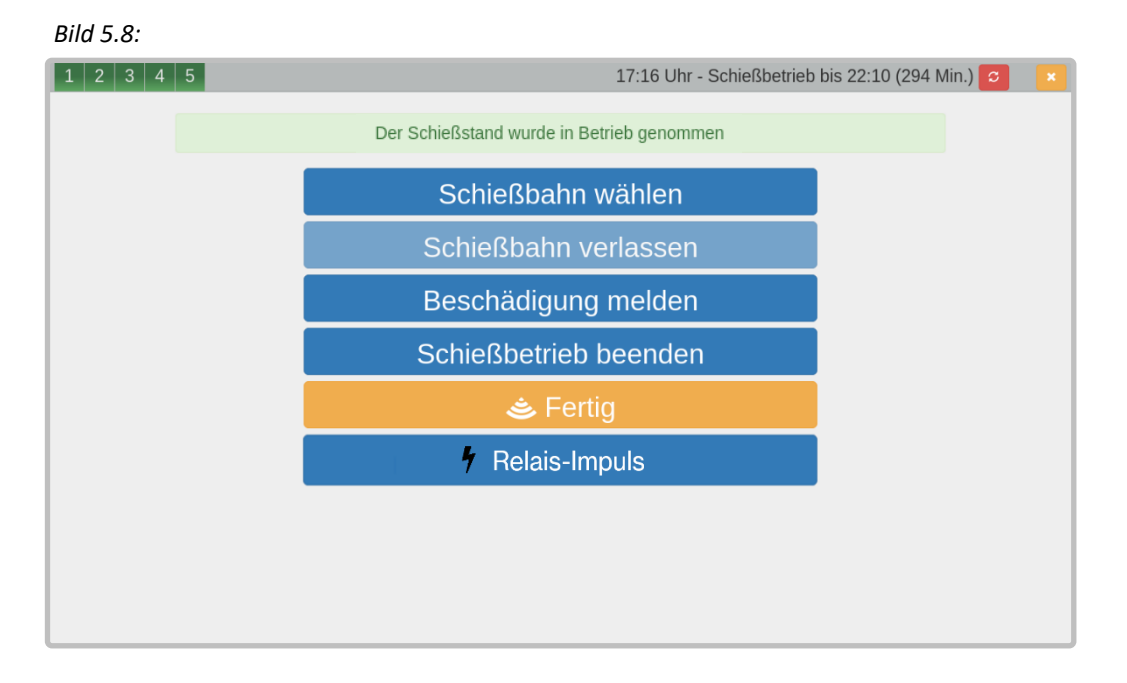

#### Anmerkungen:

Mit dem Einblenden dieses Bildes werden auch die Relaiskontakte geschalten.

Da es bei Stromausfall oder bei einer Störung nötig sein kann, dass ein einzelner Relais-Impuls händisch ausgelöst werden muss, so kann mit der Taste "Relais-Impuls" auf die entsprechende Seite mit den dazu vorgesehen Knöpfen gesprungen werden. Es werden nur Knöpfe für die Relais angezeigt, die konfiguriert sind. Ein Druck auf den zum Relais gehörenden Button löst den Impuls aus.

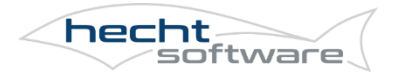

# <span id="page-18-0"></span>**5.2.1 ANMELDUNG ALS SCHÜTZE**

*Bild 5.10:*

Wie bereits erwähnt, muss eine Aufsicht angemeldet sein und den Stand in Betrieb genommen haben, damit sich Schützen am Stand registrieren können. Das Terminal zeigt das auf der nächsten Seite abgebildete Anmeldefenster (Bild 5.9). Hier wird auch die für den Schießstand verantwortliche Person angezeigt. In der Statusleiste wird, neben der aktuellen Uhrzeit, auch die Dauer des Schießbetriebs angezeigt.

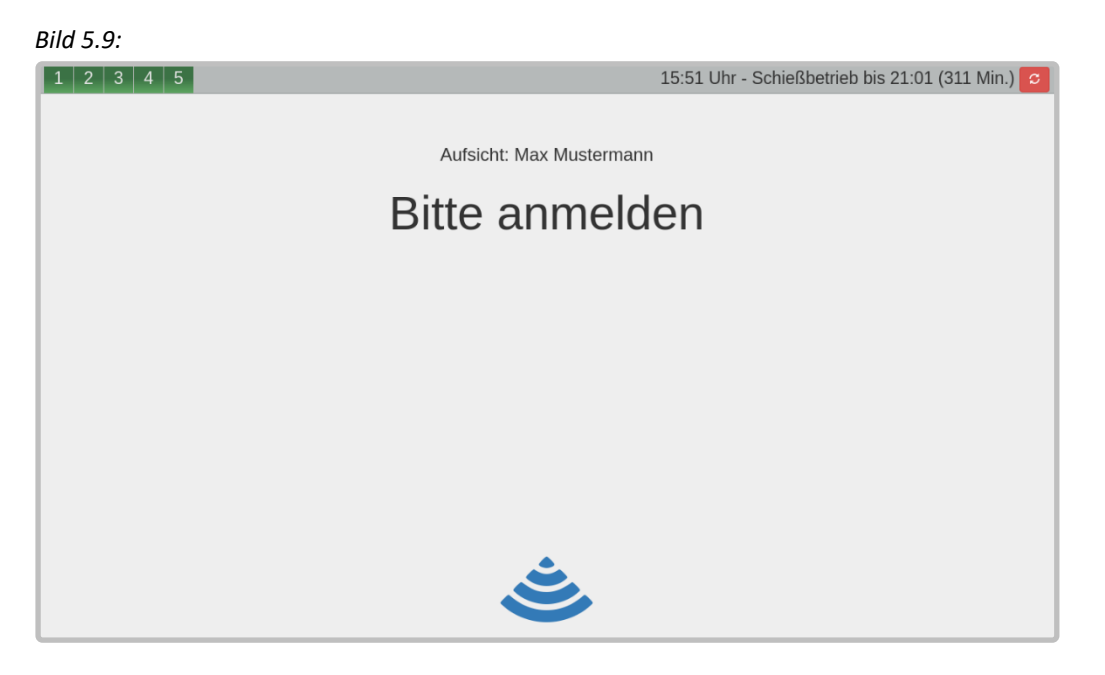

Durch das Anlegen der RFID-Karte wird bei registrierten Schützen die PIN-Eingabe aufgerufen und die

 $1 | 2 | 3 | 4 | 5$ 17:32 Uhr - Schießbetrieb bis 22:10 (279 Min.) 3 1 2 3 5 6 4 8 9 Ω \*\*\*\*

zur Karte gehörende vierstellige PIN-Nummer kann eingegeben werden.

Jede eingegebene Ziffer wird durch ein "Sternchen" dargestellt. Bei richtiger Eingabe der vier Ziffern können diese nun mit der "Pfeiltaste" übernommen werden, um in das Menü der Kaliberauswahl zu kommen. Die Taste mit dem "Kreuz" löscht den Eingabepuffer, um bei

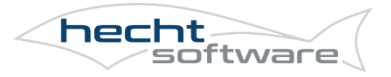

Tippfehlern die PIN erneut einzugeben - eine falsche Eingabe hat die selbe Folge. Weiter wird noch angezeigt, dass die Geheimzahl falsch war.

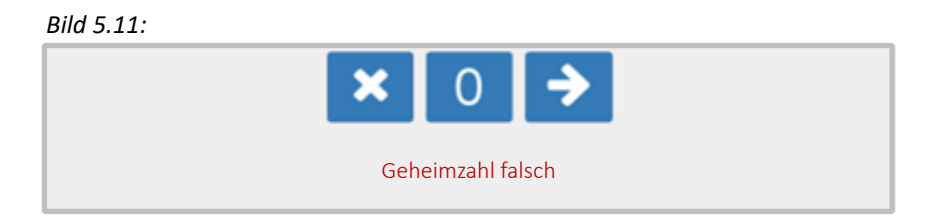

Ist die Eingabe korrekt, wird die Kaliberauswahl mit den in der Konfiguration hinterlegten Kalibern eingeblendet.

*Bild 5.12:*

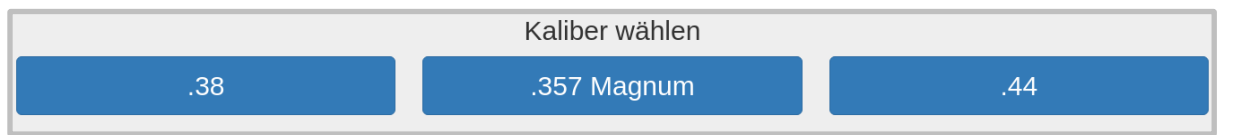

Nach der Festlegung des Kalibers, mit dem trainiert werden soll, erfolgt die Wahl der gewünschten Schießbahn.

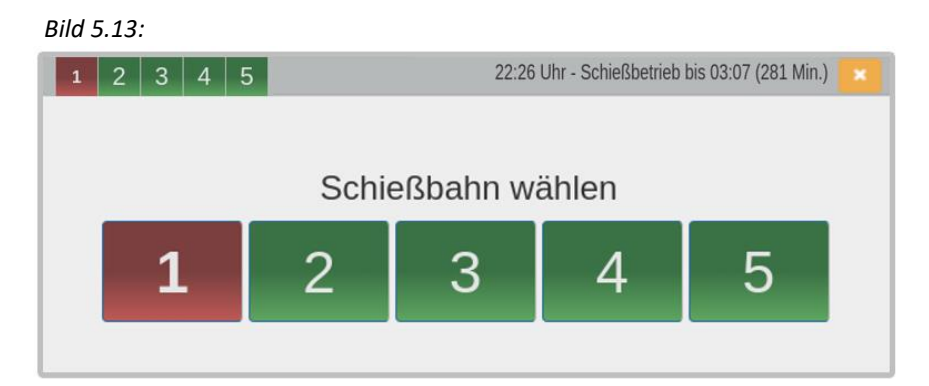

Dieses wir mit einem Farbumschlag der betroffen Schießbahnziffer zurückgemeldet. Diese Bahn ist nun für andere solange Schützen gesperrt, bis der Schütze sich wieder abmeldet.

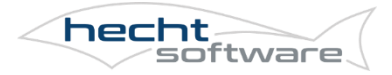

# <span id="page-20-0"></span>**5.2.2 ABMELDUNG ALS SCHÜTZE**

Zum Abmelden eines Schützen, hält dieser die RFID-Karte an den Leser. Die Eingabe der PIN ist nicht nötig. Wurde in den Einstellungen die Eingabe eines Schießergebnisses festgelegt, so öffnet sich der Nummernblock und das Resultat kann notiert werden. Wird das Menü ohne Eingabe des Ergebnisses verlassen. So wird eine "0" eingetragen. Die Taste mit dem " X " löscht eine fehlerhafte Eingabe, während die Taste mit dem "Pfeil" das Resultat in die Datenbank übernimmt und zurück zum Anmeldemenü springt.

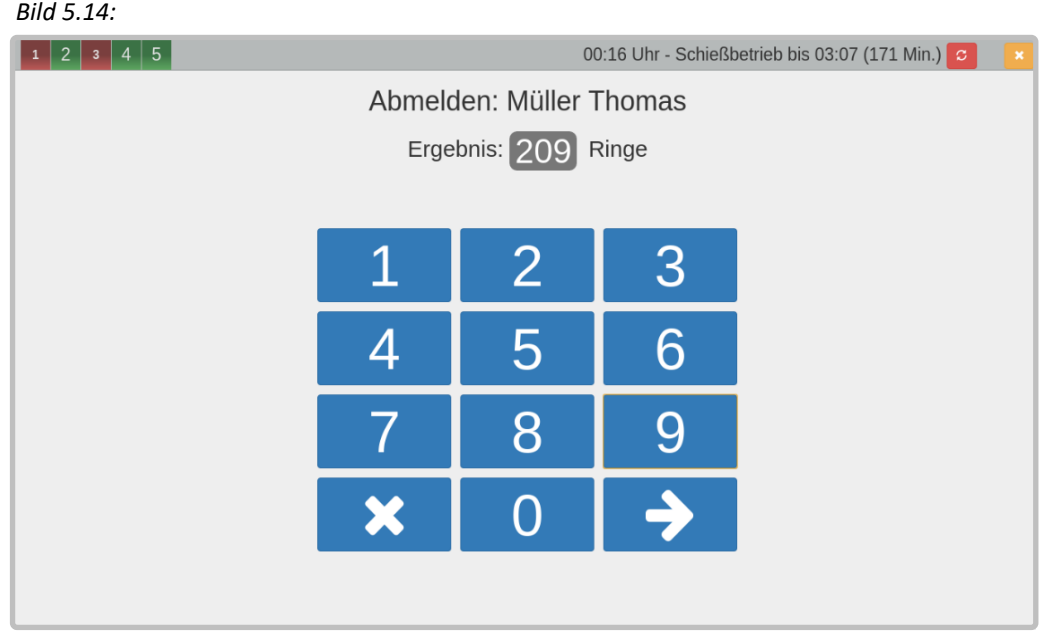

Ohne die Abfrage des Ergebnisses erscheint das Fenster mit dem Knopf "Abmelden". Hier bestätigt der Schütze, dass er das Schießtraining beendet hat. Die Schießbahn steht nun anderen Schützen wieder zur Verfügung.

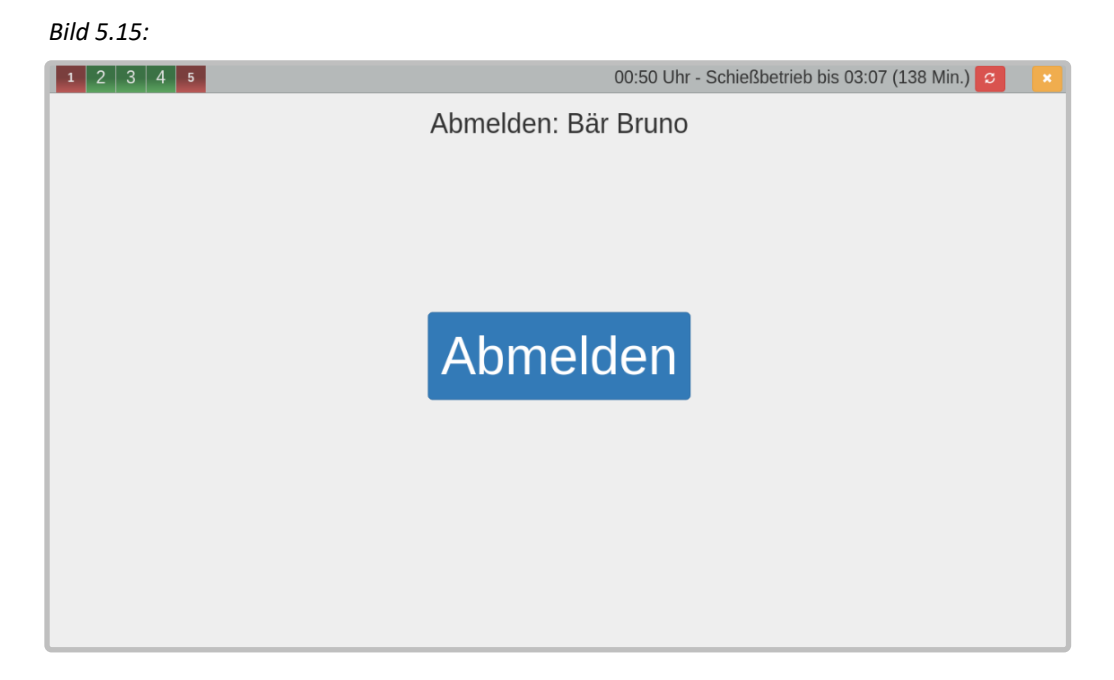

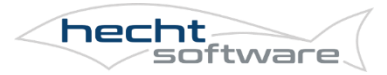

## <span id="page-21-0"></span>**5.2.3 BEENDIGUNG SCHIESSBETRIEB**

Der Schießbetrieb kann nur durch die Aufsicht beendet werden. Deshalb muss zusätzlich zum Lesen des RFID-Chip noch die entsprechende PIN-Nummer eingegeben werden. Wird der Schießbetrieb eingestellt, so werden alle Schützen automatisch abgemeldet. Damit sind auch alle Schießbahnen nicht mehr belegt. Weiter fragt das System wieder nach möglichen Beschädigungen. (Wie in Kapitel 5.1 beschrieben).

# <span id="page-21-1"></span>**5.2.4 WECHSEL DER AUFSICHT**

Ein Wechsel der Aufsicht während des laufenden Schießbetriebs ist jederzeit möglich. Dies hat keinerlei Einfluss auf den Schießbetrieb, dieser läuft unterbrechungsfrei weiter. Durch das Anmelden der neuen Aufsicht wird die bisherige Aufsicht automatisch abgemeldet.

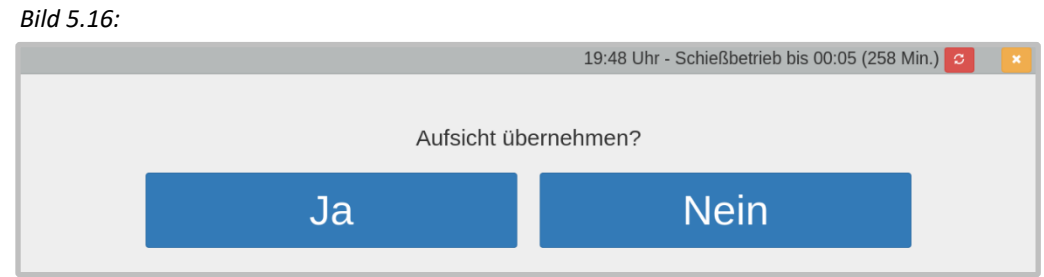

# <span id="page-21-2"></span>**5.2.5 SONDERFALL: AUFSICHT ALS SCHÜTZE**

#### Wichtig:

Zum Zeitpunkt der Veröffentlichung dieser Bedienungsanleitung ist dies laut Gesetz nur zulässig, wenn sich kein weiterer Schütze zum Schießen in der Schießanlage befindet!

Hierzu ist ein zweistufiger Anmeldeprozess erforderlich. Zuerst erfolgt die Anmeldung als Aufsicht und anschließend die Anmeldung als Schütze. Das hat auch für den Abmeldeprozess Gültigkeit.

Anmerkung: Die RFID-Karte wird erneut zum Lesen an des Lesegerät gehalten und die PIN-Nummer muss nochmal eingegeben werden. Ist bereits ein Schütze angemeldet, so kann sich die Aufsicht nicht mehr an einer Schießbahn anmelden.

Sollte eine Aufsicht selbst schießen, und ein Schütze will sich anmelden, gibt das System eine Warnmeldung aus und die Anmeldung wird abgelehnt.

*Bild 5.17:*

19:59 Uhr - Schießbetrieb bis 00:05 (246 Min.) C

Aufsicht schießt selbst

Die Anmeldung durch Schützen ist erst möglich, nachdem die Aufsicht nicht mehr schießt.